# **Dell C7520QT Užívateľská príručka**

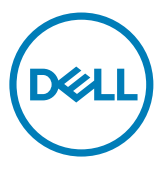

- Z POZNÁMKA: POZNÁMKA uvádza dôležité informácie, ktoré pomáhajú lepšie používať displej.
- $\triangle$  UPOZORNENIE: UPOZORNENIE uvádza možné poškodenie hardvéru alebo stratu **údajov pri nedodržiavaní pokynov.**
- **VÝSTRAHA: VÝSTRAHA uvádza potenciál pre poškodenie majetku, zranenie osôb alebo smrteľný úraz.**

**Copyright © 2018-2019 Dell Inc. alebo jej dcérske spoločnosti. Všetky práva vyhradené.** Dell, EMC a ďalšie ochranné známky spoločnosti Dell Inc. alebo jej dcérskych spoločností. Ďalšie ochranné známky môžu byť ochrannými známkami ich príslušných vlastníkov.

 $2019 - 03$ 

Rev. č. A00

# **Obsah**

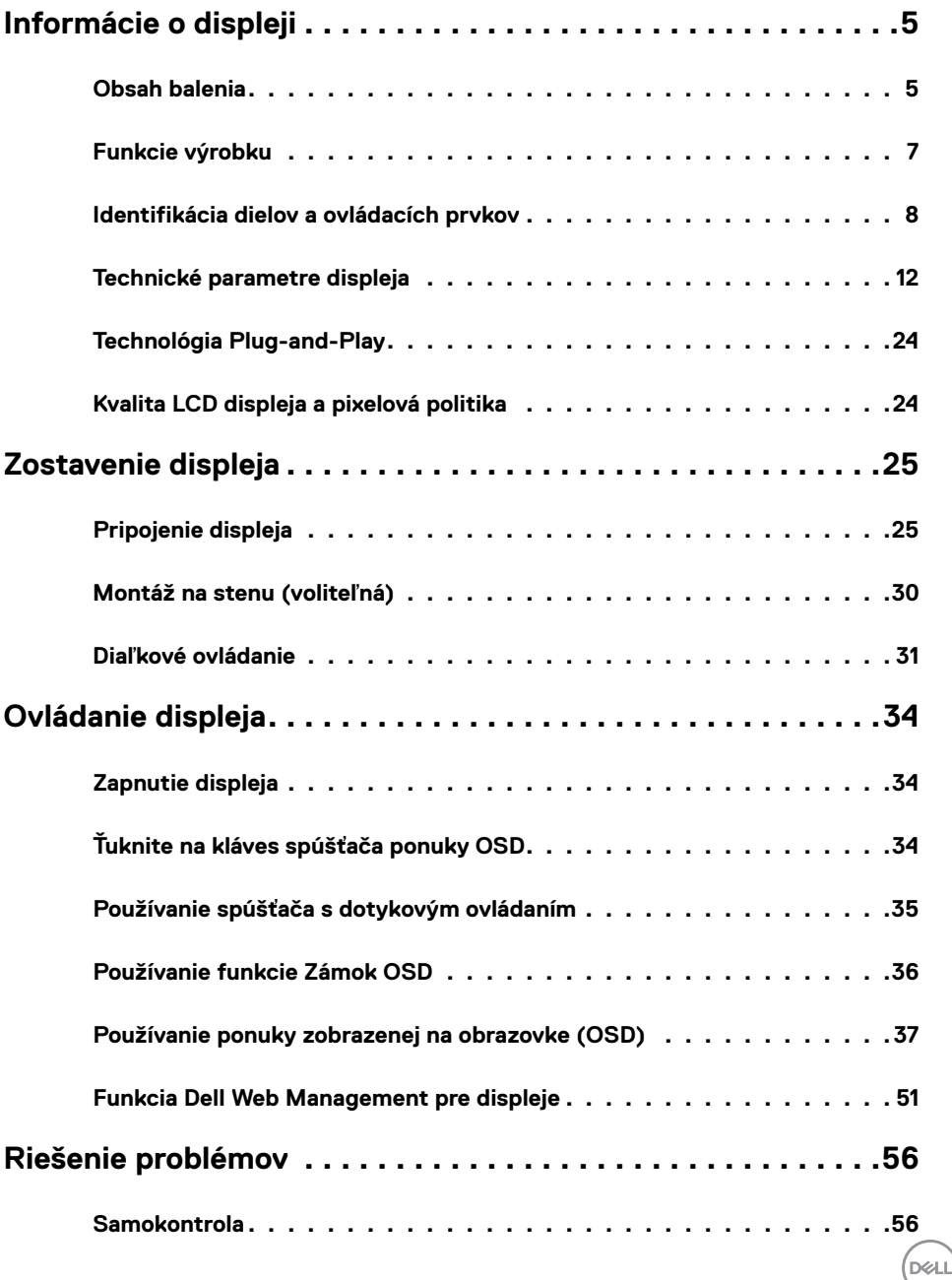

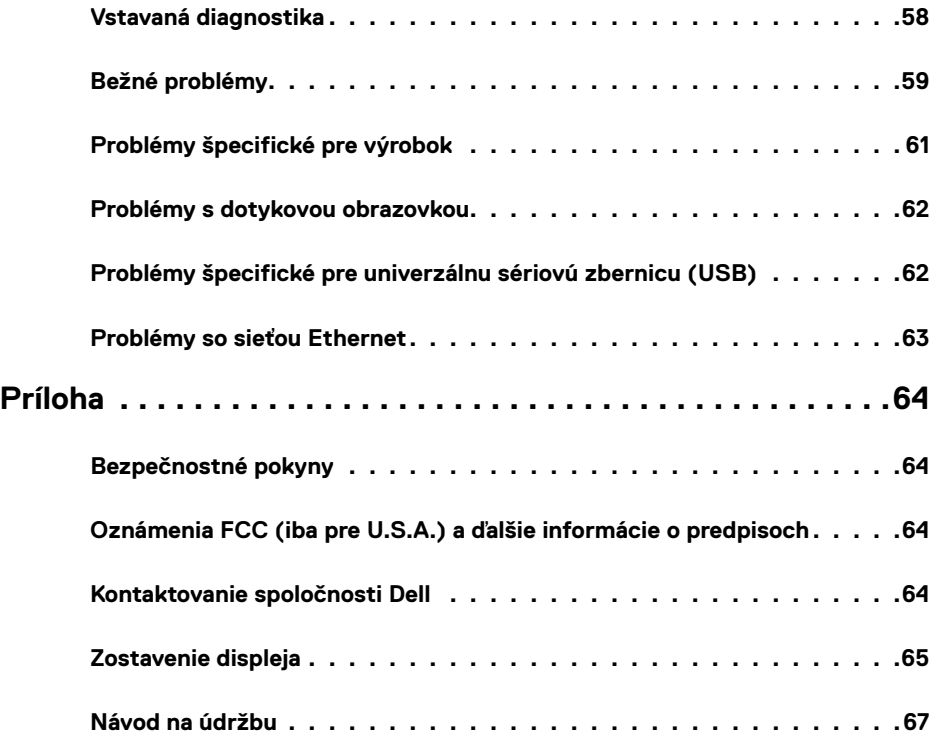

 $(PELL)$ 

## <span id="page-4-0"></span>**Obsah balenia**

Váš displej bol dodaný s nižšie uvedenými súčasťami. Uistite sa, že ste dostali všetky súčasti a [ak](#page-63-1)  [niečo chýba](#page-63-1),obráťte sa na spoločnosť Dell.

 POZNÁMKA: Niektoré súčasti môžu byť voliteľné a nemusia sa s vaším monitorom dodávať. Niektoré funkcie nemusia byť v niektorých krajinách dostupné.

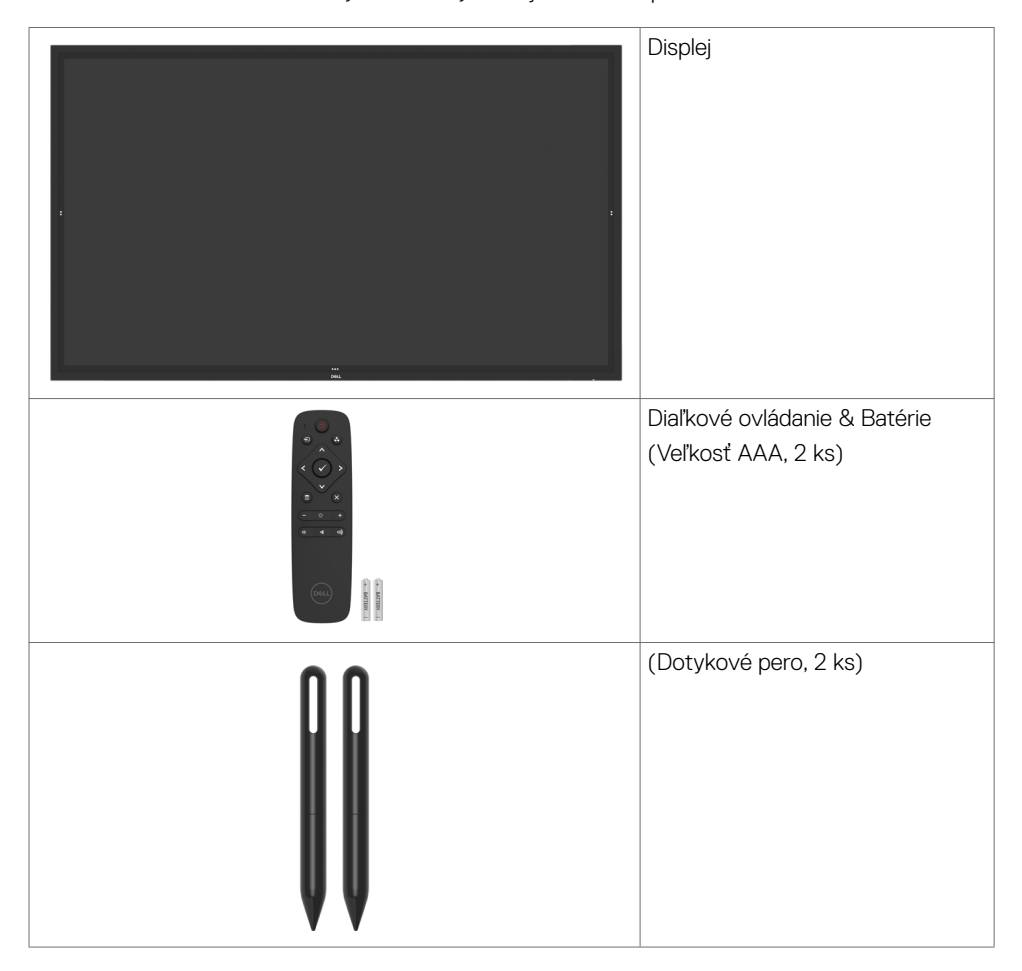

DELI

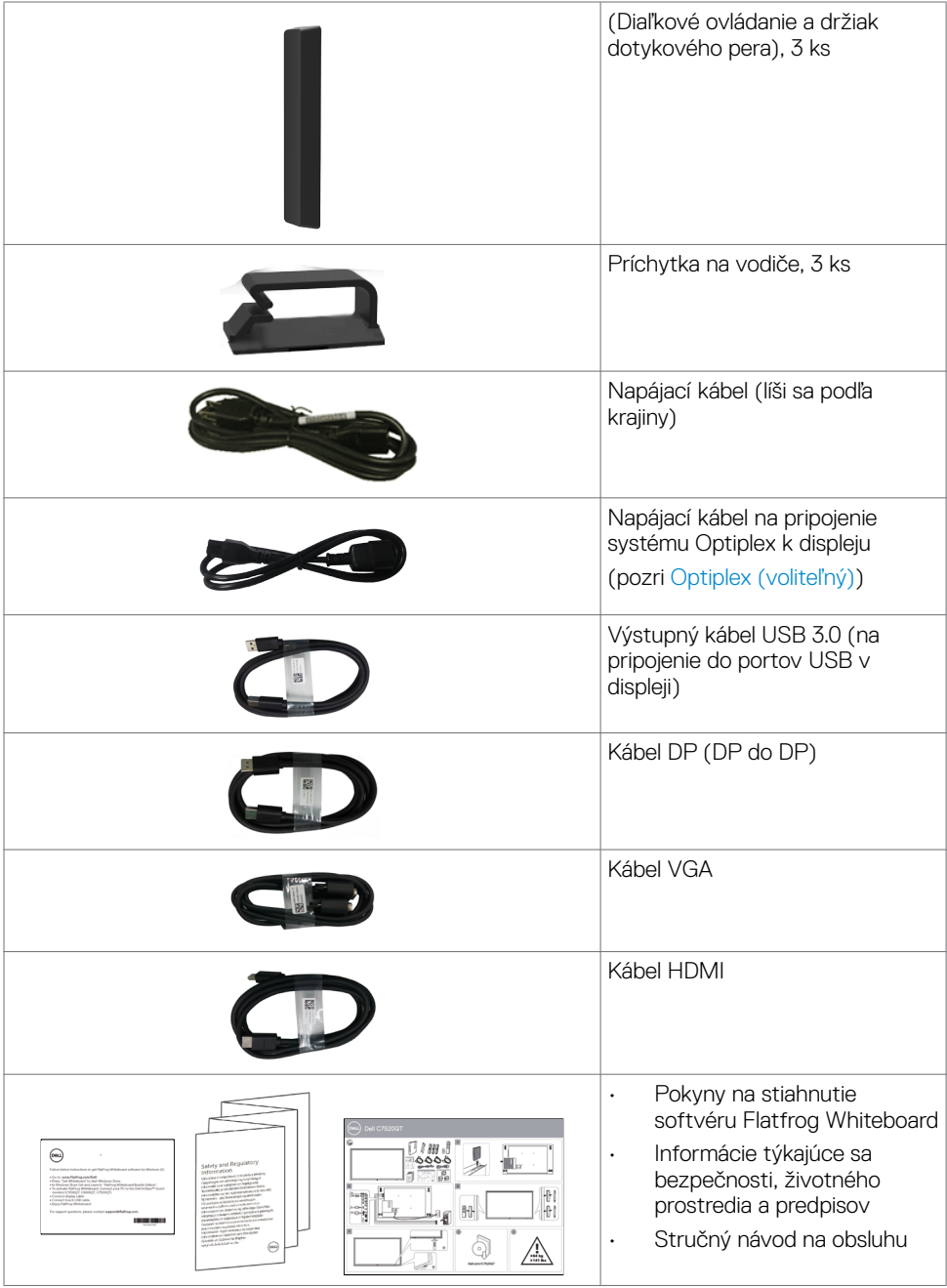

 $\left(\nabla \times L\right)$ 

## <span id="page-6-0"></span>**Funkcie výrobku**

Displej **Dell C7520QT** je vybavený aktívnou matricou, tenkovrstvovými tranzistormi (TFT), displejom z tekutých kryštálov (LCD) a LED podsvietením. Medzi vlastnosti displeja patria:

- • 189,273 cm (74,52 palca) aktívna oblasť zobrazovania (meraná uhlopriečne) rozlíšenie 3840 x 2160 (pomer strán 16:9), plus podpora zobrazenia na celú obrazovku pri nižších rozlíšeniach.
- • Montážne otvory 400 x 400 mm pre držiak Video Electronics Standards Association (VESA™) .
- • Váš systém podporuje funkciu Plug and play.
- • Nastavenia zobrazenia ponuky na obrazovke (OSD) na uľahčenie nastavovania a optimalizácie obrazovky.
- Slot pre bezpečnostný zámok.
- Podporuje funkciu Asset Management (Správa majetku).
- Iba sklo plochej obrazovky, ktoré neobsahuje arzén a ortuť.
- 0.3 W napájanie v pohotovostnom režime, keď je v režime spánku.
- Jednoduché nastavenie s Dell Optiplex Mirco PC (Mirco Form Factor).
- Dotyková technológia InGlass™ až s 20 bodmi a 4 perami.
- • Obrazovka bez blikania optimalizuje pohodlie pre oči.
- • Možné dlhodobé účinky vyžarovania modrého svetla z displeja môžu poškodiť zrak a spôsobiť tiež únavu očí alebo digitálne namáhanie očí. Funkcia ComfortView je navrhnutá tak, aby znižovala množstvo vyžarovaného modrého svetla z displeja s cieľom optimalizovať pohodlie pre oči.

**D**&LI

## <span id="page-7-0"></span>**Identifikácia dielov a ovládacích prvkov**

### **Pohľad spredu**

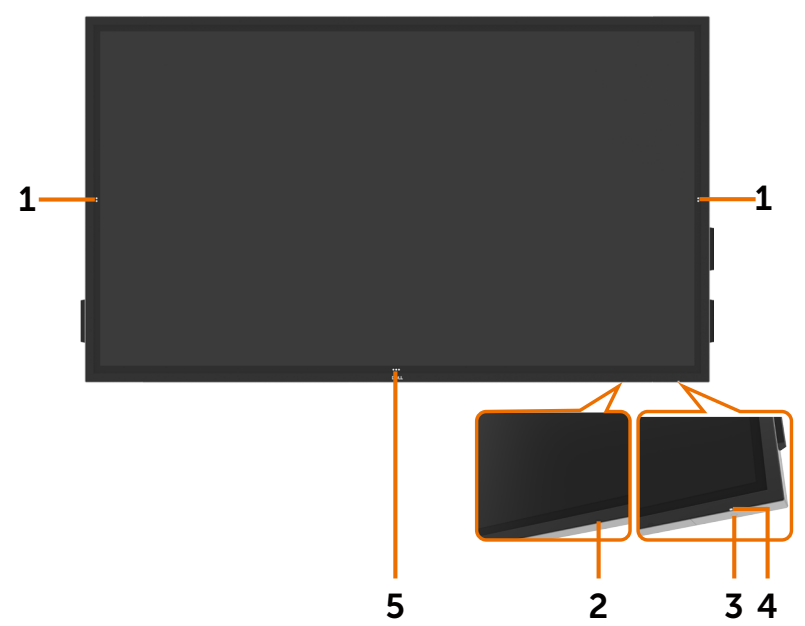

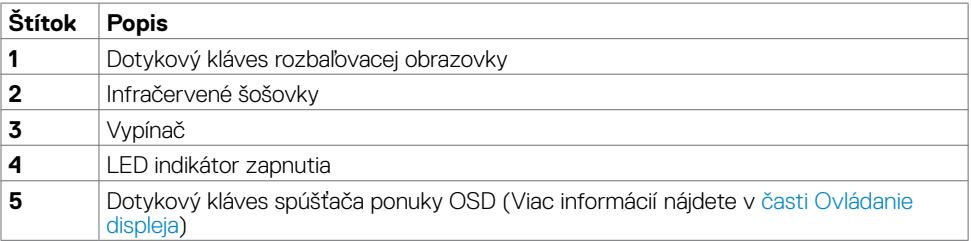

### **Pohľad zozadu**

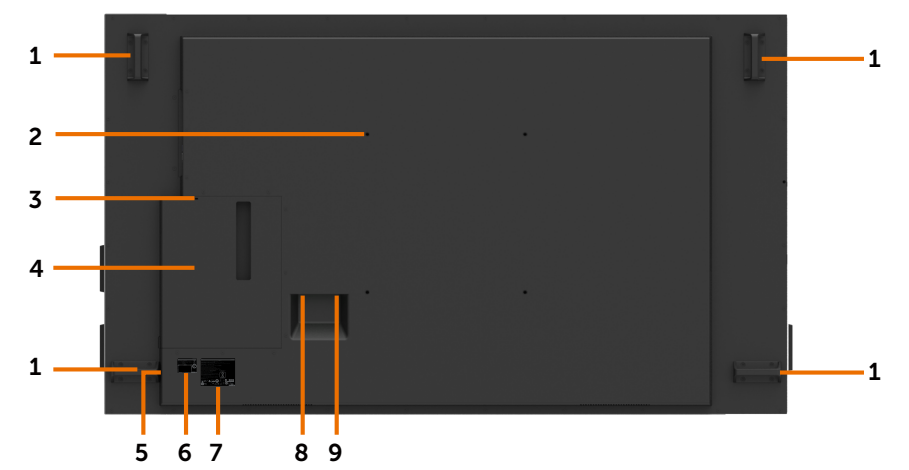

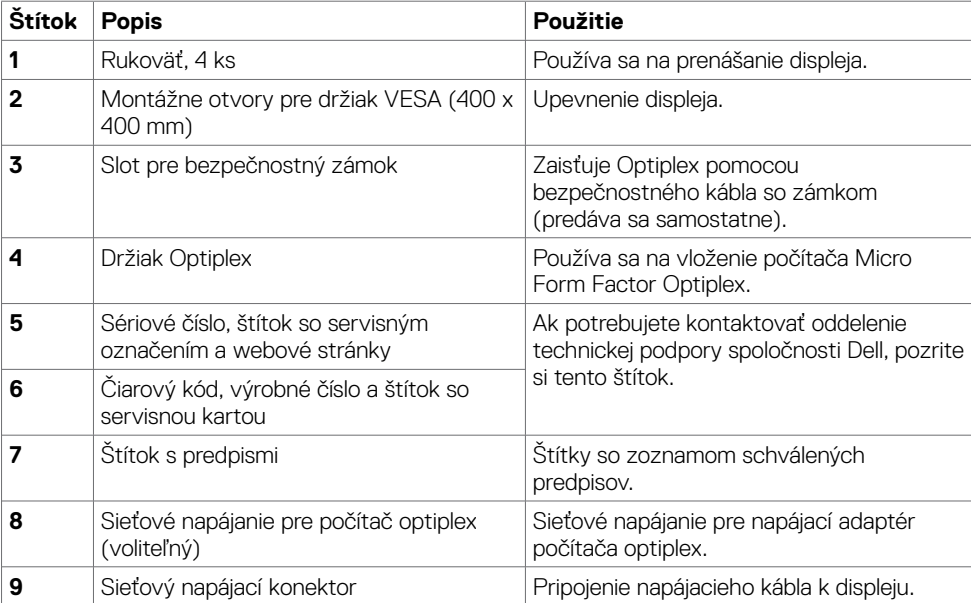

### **Pohľad z boku**

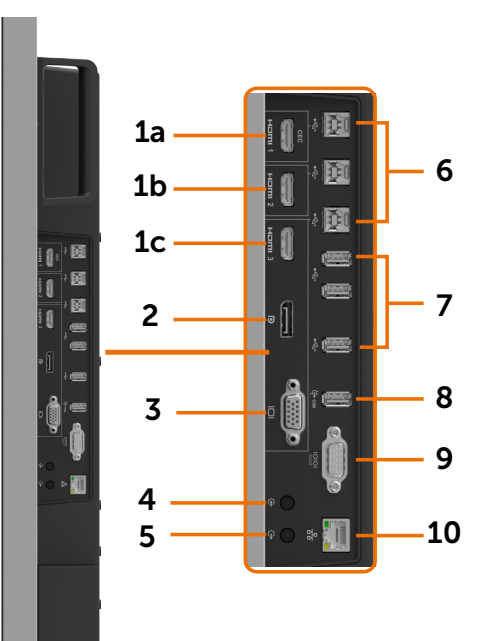

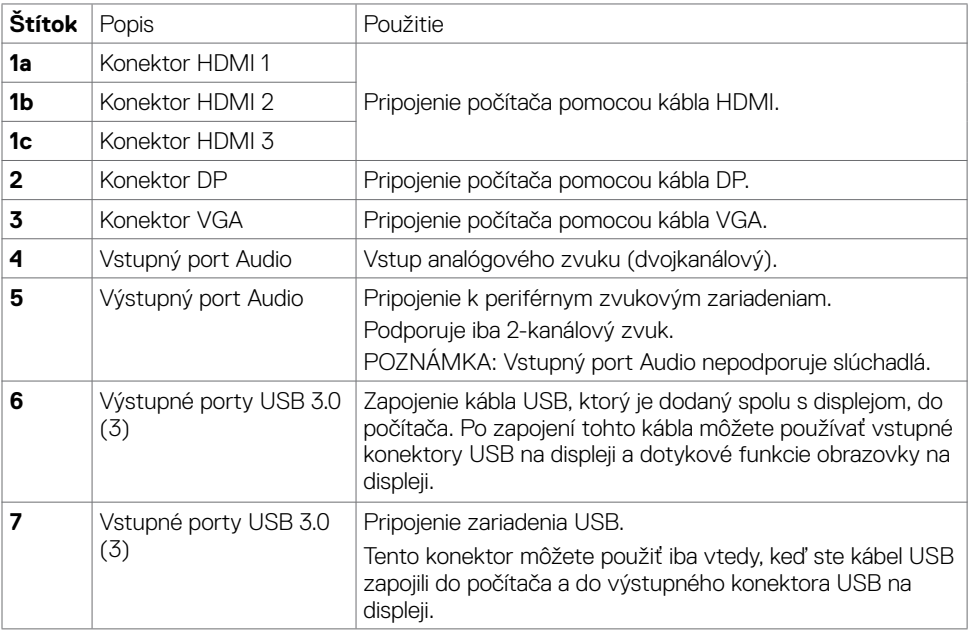

![](_page_10_Picture_102.jpeg)

### <span id="page-10-0"></span>**Párovanie vstupných zdrojov a USB**

![](_page_10_Figure_2.jpeg)

### **Pohľad zdola**

![](_page_10_Picture_4.jpeg)

![](_page_10_Picture_103.jpeg)

## <span id="page-11-1"></span><span id="page-11-0"></span>**Technické parametre displeja**

![](_page_11_Picture_170.jpeg)

### **Dotykové ovládanie**

![](_page_12_Picture_224.jpeg)

POZNÁMKA: Okamžité odlíšenie dotyku, pera a gumy (funkcia závisí od použitia).

### **Podpora operačného systému**

![](_page_12_Picture_225.jpeg)

1 Funkčnosť operačného systému Linux kernel bola overená v Ubuntu 14.04 a Debian 8. Funkčnosť operačných systémov Chrome OS a Android s Linux kernel 3.15 musí byť overená.

 $^{\rm 2}$  Emulácia myši v režime na šírku. Úplná viacdotyková funkcia si v hostiteľskom systéme vyžaduje ďalšie ovládače.

### **Presnosť vstupu dotykového snímača**

![](_page_12_Picture_226.jpeg)

1 3Priemerná presnosť v určenej vstupnej oblasti.

2 95-percentilová presnosť.

 $^{\text{3}}\,$  >20 mm od okraja aktívnej dotykovej oblasti

4 >20 mm od okraja aktívnej dotykovej oblasti

Upozorňujeme, že presnosť vstupu dotykového snímača je definovaná relatívne k aktívnej dotykovej oblasti, ako je to stanovené na referenčnom výkrese (uvedený v odseku č. 8.1). Na celkovú presnosť systému dotykových súradníc relatívne k súradniciam zobrazovania priamo vplývajú tolerancie montáže a integrácie.

**D**&LI

## **Špecifikácie rozlíšenia**

![](_page_13_Picture_273.jpeg)

POZNÁMKA: Vstup VGA podporované je iba rozlíšenie 1920 x 1080.

### **Predvolené režimy zobrazenia**

![](_page_13_Picture_274.jpeg)

![](_page_13_Picture_5.jpeg)

### **Technické parametre elektrickej inštalácie**

![](_page_14_Picture_140.jpeg)

### **Fyzické charakteristiky**

![](_page_14_Picture_141.jpeg)

### **Charakteristiky týkajúce sa životného prostredia**

![](_page_15_Picture_64.jpeg)

 $\overline{O}$ 

### <span id="page-16-0"></span>**Režimy správy napájania**

Ak máte v počítači videokartu-kompatibilnús DPM VESA alebo nainštalovaný softvér, displej môže počas nečinnosti automaticky znížiť spotrebu energie. Toto sa nazýva ako režim na úsporu energie\*. Ak počítač zistí vstup z klávesnice, myši alebo iných vstupných zariadení, displej automaticky obnoví prevádzku. V nasledujúcej tabuľke je uvedená spotreba energie a signalizovanie tejto funkcie automatickej úspory energie.

![](_page_16_Picture_163.jpeg)

OSD funguje iba v normálnom prevádzkovom režime. Ak v režime Aktívny-Vypnutá stlačíte ľubovoľné tlačidlo, zobrazené bude nasledujúce hlásenie:

![](_page_16_Picture_4.jpeg)

\* Nulovú spotrebu energie v režime Vypnuté možno dosiahnuť iba odpojením napájacieho kábla od displeja.

\*\* Pri maximálnej svetelnosti je maximálna spotreba energie.

Ak chcete získať prístup k ponuke OSD, zapnite počítač aj displej.

**D**&LI

### **Priradenie kolíkov**

#### **Konektor DP**

![](_page_17_Picture_2.jpeg)

![](_page_17_Picture_121.jpeg)

![](_page_17_Picture_4.jpeg)

#### **Konektor VGA**

![](_page_18_Picture_1.jpeg)

![](_page_18_Picture_95.jpeg)

![](_page_19_Picture_1.jpeg)

![](_page_19_Picture_114.jpeg)

![](_page_19_Picture_3.jpeg)

### **Konektor RS232**

![](_page_20_Picture_1.jpeg)

![](_page_20_Picture_65.jpeg)

#### **Konektor RJ-45**

![](_page_21_Figure_1.jpeg)

![](_page_21_Figure_2.jpeg)

![](_page_21_Picture_79.jpeg)

![](_page_21_Picture_4.jpeg)

#### **Univerzálna sériová zbernica (USB)**

V tejto časti sa uvádzajú informácie o portoch USB, ktoré sú na vašom displeji.

V počítači sú tieto porty USB:

- • Výstupný port USB 3.0, 3 ks
- • Vstupný port USB 3.0, 4 ks (USB port na nabíjanie, 1 ks)

 POZNÁMKA: Porty USB na displeji fungujú iba vtedy, keď je displej zapnutý alebo je v režime na úsporu energie. Ak displej vypnete a potom ho znova zapnete, pripojené periférne zariadenia môžu obnoviť normálnu funkčnosť až za niekoľko sekúnd.

![](_page_22_Picture_179.jpeg)

![](_page_22_Picture_7.jpeg)

![](_page_22_Picture_180.jpeg)

![](_page_22_Picture_9.jpeg)

![](_page_22_Picture_181.jpeg)

![](_page_22_Picture_11.jpeg)

## <span id="page-23-0"></span>**Technológia Plug-and-Play**

Displej môžete nainštalovať do ľubovoľného systému, ktorý je kompatibilný s technológiou Plug-and-Play. Displej automaticky odošle svoje rozšírená identifikačné údaje zobrazovania (EDID) pomocou protokolov dátových kanálov zobrazovania (DDC), aby sa počítač mohol sám nakonfigurovať a optimalizovať nastavenia zobrazovania. Väčšina zobrazovacích zariadení je automatická; v prípade potreby môžete zvoliť iné nastavenia. Pre viac informácií o zmene nastavení zobrazovania si pozrite [časťOvládanie displej](#page-33-1).

## **Kvalita LCD displeja a pixelová politika**

Pri výrobe LCD displejov nie je nezvyčajné, že jeden alebo viac pixelov zostane v nezmenenom stave, ktoré sú sotva viditeľné a nemajú žiadny vplyv na kvalitu alebo použiteľnosť displeja. Viac informácií o pixelovej politike LCD displejov nájdete na webovej stránke technickej podpory spoločnosti Dell na lokalite: http://www.dell.com/support/monitors.

![](_page_23_Picture_4.jpeg)

## <span id="page-24-0"></span>**Pripojenie displeja**

 **VÝSTRAHA: Skôr, než začnete vykonávať niektorý z postupov uvedených v tejto časti, pozrite [si časť Bezpečnostné pokyny.](#page-63-2)** 

Pripojenie displeja k počítaču:

- **1.** Vypnite počítač.
- **2.** Kábel HDMI/DP/VGA/USB zapojte do displeja a počítača.
- **3.** Zapnite displej.
- **4.** V ponuke OSD v displeji zvoľte správny zdroj vstupu a zapnite počítač.

## <span id="page-24-1"></span>**Optiplex (voliteľný)**

### **Pripojenie počítača Optiplex**

![](_page_24_Picture_10.jpeg)

Otvorte škatuľu a vyberte z nej držiak Optiplex.

- 1. Odstráňte kryt kábla.
- 2. Počítač Optiplex a sieťový adaptér vložte do príslušných priehradiek.
- 3. Zapojte káble a usporiadajte ich pomocou háčikov na usporiadanie káblov, ktoré sú súčasťou držiaka počítačovej skrinky.

![](_page_24_Picture_15.jpeg)

![](_page_24_Picture_16.jpeg)

Držiak Optiplex zasuňte späť do displeja.

![](_page_25_Picture_1.jpeg)

### **Externé pripojenie počítača**

## **Zapojenie kábla USB**

![](_page_25_Picture_4.jpeg)

POZNÁMKA:Pozrite si odsek [Párovanie vstupných zdrojov a USB](#page-10-0).

![](_page_25_Picture_6.jpeg)

### **Zapojenie kábla HDMI**

![](_page_26_Figure_1.jpeg)

**Zapojenie kábla DP** 

![](_page_26_Picture_3.jpeg)

![](_page_26_Picture_4.jpeg)

**Zapojenie kábla VGA** 

![](_page_26_Picture_6.jpeg)

## **Pripojenie počítača Optiplex**

### **Zapojenie kábla HDMI**

![](_page_27_Figure_2.jpeg)

### **Zapojenie kábla DP**

![](_page_27_Picture_4.jpeg)

![](_page_27_Picture_5.jpeg)

## **Zapojenie kábla VGA**

![](_page_28_Figure_1.jpeg)

## <span id="page-29-0"></span>**Montáž na stenu (voliteľná)**

![](_page_29_Picture_1.jpeg)

(Rozmer skrutiek: M8 x 35 mm).

Pozrite si návod na montáž, ktorý je dodaný k držiaku pre montáž na stenu, ktorý si zákazník môže zakúpiť od iného dodávateľa. Základná montážna súprava kompatibilná so štandardom Vesa (400 x 400) mm.

- **1.** Stenovú dosku namontujte na stenu.
- **2.** Displej položte obrazovkou na mäkkú tkaninu alebo vankúš na stabilný plochý stôl.
- **3.** Montážne držiaky zo súpravy pre montáž na stenu pripojte k displeju.
- **4.** Displej upevnite na stenovú dosku.
- **5.** Displej musí byť namontovaný vo zvislej polohe tak, aby sa nenakláňal dopredu alebo dozadu a pri jeho upevňovaní je potrebné pomáhať si vodováhou.

#### **ZA POZNÁMKA:**

- • Samy sa nepokúšajte montovať dotykový displej na stenu. Mali by ho namontovať kvalifikovaní montéri.
- • Odporúčaný držiak pre montáž displeja na stenu nájdete na webovej stránke technickej podpory spoločnosti Dell na adrese [dell.com/support](http://www.dell.com/support).

 $\mathbb Z$  POZNÁMKA: Len na použitie držiaka na stenu uvedeného v zozname UL, CSA alebo GS s minimálnou nosnosťou rovnajúcou sa hmotnosti výrobku.

## <span id="page-30-0"></span>**Diaľkové ovládanie**

![](_page_30_Picture_1.jpeg)

#### **1 Vypínač**

Slúži na zapnutie a vypnutie displeja.

#### **2 Zdroj vstupu**

Výber zdroja vstupu. Stláčaním **a tlačidla** alebo môžete vyberať z ponúk VGA, DP, HDMI 1, HDMI 2 alebo HDMI 3.

Stlačením tlačidla **v** potvrďte a ukončite.

#### **3 Hore**

Stlačením tohto tlačidla posúvajte výber v ponuke OSD hore.

#### **4 Doľava**

Stlačením tohto tlačidla posúvajte výber v ponuke OSD doľava.

#### **5 Dolu**

Stlačením tohto tlačidla posúvajte výber v ponuke OSD dolu.

#### **6 Ponuka**

Stlačením tohto tlačidla zapnete ponuku OSD.

#### **7 Jas -**

Stlačením tohto tlačidla znížte jas.

#### **8 Hlasitosť -**

Stlačením tohto tlačidla znížte hlasitosť.

#### **9 STLMIŤ**

Stlačením tohto tlačidla funkciu stlmenia zapnite alebo vypnite.

#### **10. Režimy predvolieb**

Zobrazenie informácií o režimoch predvolieb.

#### **11 Doprava**

Stlačením tohto tlačidla posúvajte výber v ponuke OSD doprava.

#### **12 OK**

Potvrdenie zadania alebo výberu.

#### **13 Ukončiť**

Stlačením tohto tlačidla ukončite ponuku.

#### **14 Jas +**

Stlačením tohto tlačidla zvýšte jas.

#### **15 Hlasitosť +**

Stlačením tohto tlačidla zvýšte hlasitosť.

![](_page_30_Picture_33.jpeg)

#### **Vkladanie batérii do diaľkového ovládača**

Diaľkový ovládač je napájaný dvoma 1,5 V batériami veľkosti AAA.

Vkladanie alebo výmena batérií:

- **1.** Zatlačte na kryt a posunutím ho otvorte.
- **2.** Batérie zarovnajte podľa značiek (+) a (–) vo vnútri priehradky pre batérie.
- **3.** Znova založte kryt.

![](_page_31_Figure_6.jpeg)

#### **UPOZORNENIE: Nesprávne použitie batérií môže spôsobiť ich vytečenie alebo prasknutie. Postupujte podľa týchto pokynov:**

- Batérie veľkosti "AAA" vložte tak, aby sa značky (+) a (-) na každej batérii zhodovali so značkami (+) a (–) v priehradke pre batérie.
- Nemiešaite rôzne typy batérií.
- Nekombinujte nové batérie so starými batériami. Spôsobí to skrátenie životnosti alebo tečenie batérií.
- • Vybité batérie okamžite vyberte, aby sa zabránilo ich vytečeniu do priehradky pre batérie. Nedotýkajte sa vytečenej kyseliny z batérie, pretože by mohla poraniť vašu kožu.

#### $\mathbb Z$  POZNÁMKA: Ak diaľkový ovládač nebudete dlhšiu dobu používať, vyberte z neho batérie.

#### **Manipulácia s diaľkovým ovládačom**

- Nevystavujte ho silným nárazom.
- Zabráňte, aby na diaľkový ovládač striekala voda alebo iné kvapaliny. Ak diaľkový ovládač zvlhne, okamžite ho vyutierajte dosucha.
- Nevystavujte ho teplu a pare.
- Diaľkový ovládač neotvárajte z iných dôvodov, než na výmenu batérií.

#### **Prevádzkový dosah diaľkového ovládača**

Pri stláčaní tlačidiel namierte hornú časť diaľkového ovládača na snímač diaľkového ovládania v LCD displeji.

Diaľkový ovládač používajte vo vzdialenosti približne 7 m od snímača diaľkového ovládania alebo vo vodorovnej alebo zvislej polohe v uhle 22,5° a vo vzdialenosti približne 7 m.

![](_page_32_Picture_3.jpeg)

**2002 POZNÁMKA: Diaľkové ovládanie nemusí správne fungovať, keď je snímač diaľkového** ovládania v displeji pod priamym slnečným svetlom alebo silným osvetlením, alebo keď je v dráhe signálu nejaká prekážka.

![](_page_32_Picture_5.jpeg)

![](_page_32_Picture_6.jpeg)

![](_page_32_Picture_7.jpeg)

![](_page_32_Picture_8.jpeg)

## <span id="page-33-1"></span><span id="page-33-0"></span>**Zapnutie displeja**

Stlačením tlačidla **Power** (Napájanie) displej zapnite alebo vypnite. Svietiaca biela svetelná kontrolka LED signalizuje, že displej je zapnutý a plne funkčný. Režim DPMS na úsporu energie signalizuje svietiaca biela kontrolka LED.

![](_page_33_Figure_3.jpeg)

## **Ťuknite na kláves spúšťača ponuky OSD**

Tento displej sa dodáva s dotykovou funkciou ovládania OSD. Ak chcete získať prístup k funkciám, ťuknite na kláves spúšťača OSD.

![](_page_33_Figure_6.jpeg)

![](_page_33_Picture_7.jpeg)

## <span id="page-34-0"></span>**Používanie spúšťača s dotykovým ovládaním**

Pomocou ikon dotykového ovládača na prednej strane displeja môžete nastaviť vlastnosti zobrazeného obrazu. Pri používaní ikon na nastavovanie ovládacích prvkov ponuka OSD zobrazuje meniace sa číselné hodnoty.

![](_page_34_Figure_2.jpeg)

Nasledujúca tabuľka uvádza ikony dotykových ovládacích prvkov:

![](_page_34_Picture_159.jpeg)

DELL

## <span id="page-35-0"></span>**Používanie funkcie Zámok OSD**

**1.** Stlačte dotykový kláves na spustenie OSD.

![](_page_35_Figure_2.jpeg)

2. Ťuknite na tlačidlo  $\bigtimes$  a podržte ho stlačené na 5 sekúnd. Zobrazí sa nasledujúca možnosť výberu:

![](_page_35_Figure_4.jpeg)

Nasledujúca tabuľka uvádza ikony dotykových ovládacích prvkov:

![](_page_35_Picture_125.jpeg)

<span id="page-36-0"></span>**3.** Ťuknite na tlačidlo **a** podržte ho stlačené na 5 sekúnd, ťuknutím na **OD** odomknite.

![](_page_36_Picture_1.jpeg)

## **Používanie ponuky zobrazenej na obrazovke (OSD)**

### <span id="page-36-1"></span>**Prístup k systému ponuky**

 POZNÁMKA:Všetky zmeny, ktoré urobíte pomocou ponuky OSD, sa automaticky uložia, ak prejdete do ďalšej ponuky OSD, ukončíte ponuku OSD alebo keď čakáte, kým ponuka OSD nezmizne.

1. Ak chcete spustiť ponuku OSD, **bolači** stlačte ikonu na diaľkovom ovládači alebo ťuknite na dotykový kláves spúšťača OSD.

![](_page_36_Picture_119.jpeg)

Pomocou týchto ikon môžete upraviť nastavenia obrazu.

![](_page_36_Picture_120.jpeg)

![](_page_36_Picture_9.jpeg)

![](_page_37_Picture_138.jpeg)

### **Dotykové ovládacie prvky OSD**

![](_page_37_Picture_139.jpeg)

**38 | Ovládanie displeja**

 $\int$ DELL

![](_page_38_Picture_113.jpeg)

Na čiernej obrazovke sa po automatickom nastavení displeja na aktuálny vstup zobrazí nasledujúce dialógové okno:

![](_page_38_Picture_2.jpeg)

POZNÁMKA: Funkcia Automatické nastavenie je dostupná iba vtedy, keď je displej pripojený pomocou kábla VGA.

<span id="page-39-0"></span>![](_page_39_Picture_148.jpeg)

**HDMI 3** Pri používaní konektora HDMI 3 vyberte vstup **HDMI 3**.

**Obnoviť zdroj**  Nastavenia **zdroja vstupu** v displeji obnoví na pôvodné nastavenia

dostupné zdroje vstupu.

od výrobcu.

Ak vyberiete možnosť **Automatický výber**, displej bude vyhľadávať

DELI

**Automatický výber**

**vstupu**

![](_page_40_Picture_0.jpeg)

#### **Režimy predvolieb**

Keď vyberiete možnosť **Režimy predvolieb**, zo zoznamu **môžete vyberať položky Štandardné**, **ComfortView**, **Teplota farieb** alebo **Vlastné farby**.

![](_page_40_Picture_167.jpeg)

- Štandardné: Predvolené nastavenia farieb. Toto je predvolebný režim predvoľby.
- • ComfortView: Znižuje úroveň modrého svetla vyžarovaného z obrazovky, aby bolo pozeranie pohodlnejšie pre vaše oči. POZNÁMKA: Na zníženie rizika únavy očí a bolesti v krku/ ramenách/chrbáte/pleciach pri dlhodobom používaní displeja vám navrhujeme vykonať nasledovné kroky:

DELI

 $\bullet$   $\bullet$ 

![](_page_41_Picture_147.jpeg)

![](_page_41_Picture_1.jpeg)

 $(\overline{DCL}$ 

![](_page_42_Picture_173.jpeg)

 $(\sim$ LL

![](_page_43_Picture_172.jpeg)

![](_page_43_Figure_1.jpeg)

 $\int$ DELL

![](_page_44_Picture_176.jpeg)

 $($ DELL

![](_page_45_Picture_174.jpeg)

![](_page_46_Picture_206.jpeg)

 POZNÁMKA:Tento displej má vstavanú funkciu na automatickú kalibráciu jasu na kompenzáciu starnutia svetelných kontroliek LED.

### **Výstražné hlásenia OSD**

Ak displej nepodporuje konkrétny režim rozlíšenia, zobrazí sa toto hlásenie:

![](_page_47_Picture_2.jpeg)

To znamená, že displej nemožno synchronizovať so signálom, ktorý prijíma z počítača. V časti [Technické parametre displeja](#page-11-1) si pozrite rozsahy horizontálnej a vertikálnej frekvencie, ktoré sú adresovateľné týmto displejom. Odporúčaný režim je 3840 x 2160.

Pred vypnutím funkcie DDC/CI sa zobrazí nasledujúce hlásenie:

![](_page_47_Picture_111.jpeg)

Keď sa displej prepne do režimu **na úsporu energie,** zobrazí sa nasledujúce hlásenie:

![](_page_47_Picture_7.jpeg)

![](_page_47_Picture_8.jpeg)

Ak stlačíte ktorékoľvek iné tlačidlo okrem tlačidla napájania, zobrazia sa nasledujúce hlásenia v závislosti od vybraného vstupu:

![](_page_48_Picture_1.jpeg)

Ak je vybraný vstup HDMI 1, HDMI 2, HDMI 3, DP alebo VGA a príslušný kábel nie je zapojený, zobrazí sa nižšie uvedené plávajúce dialógové okno.

![](_page_48_Picture_3.jpeg)

![](_page_49_Picture_93.jpeg)

alebo

V časti [Riešenie problémov](#page-55-1) si pozrite viac informácií.

![](_page_49_Picture_2.jpeg)

## <span id="page-50-0"></span>**Funkcia Dell Web Management pre displeje**

Pred vstupom do funkcie Dell Display Web Management skontrolujte, či sieť Ethernet funguje normálne.

![](_page_50_Figure_2.jpeg)

#### **• Zapnutie siete Ethernet**

Sieť zapnite tak, že na prednom paneli ťuknete na **klávesovú skratku 5**, V strede sa na 4 sekundy zobrazí ikona siete  $\frac{1}{2}$ .

#### **• Vypnutie siete Ethernet**

Ak chcete vypnúť, na prednom paneli priložte prst na kláves 5 a podržte ho na ňom 4 sekundy. V strede sa na 4 sekundy zobrazí ikona siete  $\frac{1}{26}$ .

Ak chcete získať prístup k nástroju Dell Display Web Management, musíte nastaviť adresu IP pre svoj počítač a displej.

**1.** Ak chcete zobraziť adresu IP pre displej, na diaľkovom ovládači stlačte kláves Ponuka, alebo prejdite do ponuky OSD a vyberte možnosť > Ďalšie. IP adresa je štandarde 10.0.50.100

![](_page_50_Picture_9.jpeg)

DELI

**2.** Na karte Vlastnosti IP v počítači stanovte adresu IP tak, že vyberiete možnosť Použiť nasledovnú adresu IP, a zadajte tieto hodnoty: Pre IP adresu: 10.0.50.101 a pre masku podsiete: 255.0.0.0 (všetky ostatné položky nechajte prázdne).

![](_page_51_Picture_58.jpeg)

**3**Konfigurácia IP adresy by teraz mala vyzerať takto:

![](_page_51_Picture_3.jpeg)

Ak chcete získať prístup k nástroju na správu internetovej siete a použiť ho, postupujte podľa týchto krokov:

- **1.** Otvorte webový prehliadač a do panela s adresou napíšte IP adresu displeja (10.0.50.100).
- **2.** Otvorí sa prihlasovacia stránka. Na pokračovanie zadajte heslo správcu.

![](_page_51_Picture_59.jpeg)

**D**&LI

**3.** Otvorí sa domovská stránka:

![](_page_52_Picture_24.jpeg)

**4.** Kliknutím na kartu **Nastavenia siete** zobrazíte nastavenia siete.

![](_page_52_Picture_25.jpeg)

(deli

**5.** Kliknutím na položku **Ovládanie displeja** zobrazíte stav displeja.

![](_page_53_Picture_43.jpeg)

**6.** Aktualizácia **Firmvéru**. Najnovšie ovládače si môžete stiahnuť z webovej stránky technickej podpory spoločnosti Dell na lokalite www.dell.com/support.

![](_page_53_Picture_44.jpeg)

**7.** Stránka s inovovaním firmvéru a počkajte 30 sekúnd.

**Upgrade Firmware** 

![](_page_53_Picture_6.jpeg)

![](_page_53_Picture_7.jpeg)

**8.** Dokončené. Kliknutím na toto tlačidlo pokračujte po 8 sekundách.

![](_page_54_Picture_36.jpeg)

**9.** Kliknutím na položku **Zabezpečenie** zobrazíte heslo.

![](_page_54_Picture_37.jpeg)

**10.** Ak chcete ovládať rozhranie, kliknite na **Crestron**.

![](_page_54_Picture_38.jpeg)

#### <span id="page-55-1"></span><span id="page-55-0"></span> **VÝSTRAHA: Skôr, než začnete vykonávať niektorý z postupov uvedených v tejto časti, pozrite si časť [Bezpečnostné pokyny.](#page-63-2)**

## **Samokontrola**

Displej je vybavený funkciou samokontroly, ktorá umožňuje skontrolovať, či správne funguje. Ak sú displej a počítač správne pripojené, ale obrazovka displeja je čierna, vykonaním nasledujúcich krokov spustite samokontrolu:

- **1.** Vypnite počítač aj displej.
- **2.** Zo zadnej strany počítača odpojte videokábel. Na zabezpečenie správnej činnosti samokontroly musíte zo zadnej strany počítača odpojiť všetky digitálne a analógové káble.
- **3.** Zapnite displej.

Ak displej nezaregistruje obrazový signál a nesprávne funguje, na obrazovke by sa malo zobraziť plávajúce dialógové okno (na čiernom pozadí). Počas vykonávania samokontroly svieti biela svetelná kontrolka LED. V závislosti od vybraného vstupu sa bude po obrazovke pohybovať aj jedno z dialógových okien, ktoré sú vyobrazené nižšie.

![](_page_55_Picture_8.jpeg)

![](_page_56_Picture_151.jpeg)

- **4.** Toto dialógové okno sa tiež zobrazuje počas normálnej prevádzky systému, keď je videokábel odpojený alebo poškodený.
- **5.** Vypnite displeja videokábelznova zapojte; potom zapnitepočítač aj displej.

Ak je obrazovka displeja čierna po vykonaní predchádzajúceho postupu, skontrolujte radič videa a počítač, pretože displej funguje správne.

**D**&LI

## <span id="page-57-1"></span><span id="page-57-0"></span>**Vstavaná diagnostika**

V displeji je vstavaný diagnostický nástroj, ktorý pomáha zistiť, či abnormálny stav obrazovky je vnútorný problém displeja, počítača alebo videokarty.

![](_page_57_Picture_2.jpeg)

Zapnutie vstavanej diagnostiky:

- **1.** Obrazovka musí byť čistá (na jej povrchu nesmú byť žiadne častice prachu).
- **2.** V zámku Možnosť výberu ťuknite na na tlačidlo **(\*)** a podržte ho stlačené na 5 sekúnd. Ťuknite na ikonu Vlastná kontrola, Zobrazí sa šedá obrazovka.
- **3.** Obrazovku pozorne skontrolujte, či nevykazuje nejaké abnormality.
- **4.** Dotýkať predný panel. Farba obrazovky sa zmení na červenú.
- **5.** Displej skontrolujte, či nevykazuje nejaké abnormality.
- **6.** Zopakovaním krokov č. 4 a 5 skontrolujte zelenú, modrú, čiernu, bielu a textovú obrazovku displeja.

Skúška je dokončená, keď je zobrazená textová obrazovka. Ak chcete ukončiť, Znovu Dotykový panel.

Ak pri spustení vstavaného diagnostického nástroja nezistíte žiadne abnormality, displej funguje správne. Skontrolujte videokartu a počítač.

![](_page_57_Picture_12.jpeg)

## <span id="page-58-0"></span>**Bežné problémy**

V nasledujúcej tabuľke sú uvedené všeobecné informácie týkajúce sa bežných problémov displeja, s ktorými sa môžete stretnúť, a možné riešenia:

![](_page_58_Picture_258.jpeg)

# POZNÁMKA: Funkcia automatického nastavenia je použiteľná iba pre vstup VGA .

DELL

![](_page_59_Picture_299.jpeg)

 $(\overline{DCL}$ 

<span id="page-60-0"></span>![](_page_60_Picture_238.jpeg)

## **Problémy špecifické pre výrobok**

![](_page_60_Picture_239.jpeg)

(deli

![](_page_61_Picture_244.jpeg)

## <span id="page-61-0"></span>**Problémy s dotykovou obrazovkou**

## **Problémy špecifické pre univerzálnu sériovú zbernicu (USB)**

![](_page_61_Picture_245.jpeg)

![](_page_61_Picture_4.jpeg)

<span id="page-62-0"></span>![](_page_62_Picture_179.jpeg)

## **Problémy so sieťou Ethernet**

![](_page_62_Picture_180.jpeg)

## <span id="page-63-2"></span><span id="page-63-0"></span>**Bezpečnostné pokyny**

Používateľ musí pri displejoch s lesklými rámikmi zvážiť ich umiestnenie, pretože tieto rámiky môžu spôsobovať rušivé odrazy od okolitého osvetlenia a jasných povrchov.

 **VÝSTRAHA: Používanie iných ovládacích prvkov, nastavení alebo postupov, než tých, ktoré sú uvedené v tejto dokumentácii, môže mať za následok nebezpečenstvo úrazu elektrickým prúdom, a/alebo mechanické nebezpečenstvá.**

Informácie týkajúce sa bezpečnostných pokynov nájdete v časti Informácie týkajúce sa bezpečnosti, životného prostredia a predpisov (SERI).

## **Oznámenia FCC (iba pre U.S.A.) a ďalšie informácie o predpisoch**

Oznámenia FCC a ďalšie informácie o predpisoch nájdete na webovej stránke pre súlad s predpismi na lokalite www.dell.com/regulatory\_compliance.

## <span id="page-63-1"></span>**Kontaktovanie spoločnosti Dell**

 POZNÁMKA: Ak nemáte aktívne internetové pripojenie, kontaktné informácie nájdete na nákupnej faktúre, baliacom doklade, účtenke alebo v katalógu výrobkov spoločnosti Dell.

Spoločnosť Dell poskytuje viac možností on-line alebo telefonických služieb technickej podpory. Dostupnosť sa líši podľa krajiny a výrobku a niektoré služby nemusia byť vo vašej oblasti dostupné.

#### **Ak chcete získať on-line obsah technickej podpory pre displej:**

Pozrite si webovú stránku na www.dell.com/support/monitors.

#### **Ak chcete kontaktovať oddelenie technickej podpory, predaja alebo zákazníckeho servisu spoločnosti Dell:**

- **1.** Prejdite do www.dell.com/support.
- **2.** Svoju krajinu a región si overte v rozbaľovacej ponuke Zvoľte krajinu/región v hornom ľavom rohu stránky.
- **3** Kliknite na Kontaktujte nás vedľa rozbaľovacej ponuky krajín.
- **4.** Na základe svojej potreby vyberte odkaz na príslušnú službu alebo technickú podporu.
- **5.** Zvoľte spôsob kontaktovania spoločnosti Dell, ktorý je pre vás výhodný.

## <span id="page-64-0"></span>**Zostavenie displeja**

### **Nastavenie rozlíšenia zobrazovania na 3840 x 2160 (maximálne)**

Ak chcete dosiahnuť najlepší výkon, vykonaním nasledujúcich krokov nastavte rozlíšenie na 3840 x 2160 pixelov:

#### **V operačnýchsystémochWindows 7, Windows 8 aleboWindows 8.1:**

- **1.** Ak chcete prepnúť na klasickú pracovnú plochu iba v operačných systémoch Windows 8 alebo Windows 8.1, vyberte dlaždicu pracovnej plochy.
- **2.** Pravým tlačidlom kliknite na pracovnú plochu a potom kliknite na možnosť **Rozlíšenie obrazovky**.
- **3.** Kliknite na rozbaľovací zoznam Rozlíšenie obrazovky a vyberte hodnotu 3840 x 2160.
- **4.** Kliknite na tlačidlo **OK**.

#### **V operačnýchsystémoch Windows 10:**

- **1.** Pravým tlačidlom kliknite na pracovnú plochu a potom kliknite na možnosť **Nastavenia displeja**.
- **2.** Kliknite na možnosť **Rozšírené nastavenia displeja**.
- **3.** Kliknite na rozbaľovací zoznam Rozlíšenie a vyberte hodnotu 3840 x 2160.
- **4.** Kliknite na tlačidlo **Použiť**.

Ak sa ako možnosť nezobrazí odporúčané rozlíšenie, budete musieť aktualizovať ovládač grafickej karty. Vyberte nižšie uvedený scenár, ktorý najlepšie opisuje systém používaného počítača, a potom vykonajte určené kroky.

### **Počítač Dell**

- **1.** Prejdite do www.dell.com/support, kliknite na kartu Servis, a stiahnite si najnovší ovládač pre grafickú kartu.
- **2.** Po nainštalovaní ovládačov pre grafický adaptér skúste rozlíšenie znova nastaviť na 3840  $x$  2160.

![](_page_64_Picture_17.jpeg)

POZNÁMKA: Ak sa vám nedá nastaviť rozlíšenie 3840 x 2160, kontaktujte spoločnosť Dell a vyžiadajte si grafický adaptér, ktorý podporuje tieto rozlíšenia.

## **Iný počítač než od spoločnosti Dell**

#### **V operačnýchsystémochWindows 7, Windows 8 aleboWindows 8.1:**

- **1.** Ak chcete prepnúť na klasickú pracovnú plochu iba v operačných systémoch Windows 8 alebo Windows 8.1, vyberte dlaždicu pracovnej plochy.
- **2.** Pravým tlačidlom kliknite na pracovnú plochu a potom kliknite na možnosť Prispôsobenie.
- **3.** Kliknite na tlačidlo **Zmeniť nastavenia displeja**.
- **4.** Kliknite na možnosť **Rozšírené nastavenia**.
- **5.** V popise v hornom okne (napr., NVIDIA, ATI, Intel a podobne) vyhľadajte dodávateľa vášho grafického radiča.
- **6.** Aktualizovaný ovládač nájdete na webovej stránke poskytovateľa grafickej karty (napríklad http://www.ATI.com alebo http://www.NVIDIA.com).
- **7.** Po nainštalovaní ovládačov pre grafický adaptér skúste rozlíšenie znova nastaviť na na 3840 x 2160.

#### **V operačnom systéme Windows 10:**

- **1.** Pravým tlačidlom kliknite na pracovnú plochu a potom kliknite na možnosť **Nastavenia displeja**.
- **2.** Kliknite na tlačidlo **Rozšírené nastavenia displeja**.
- **3.** Kliknite na možnosť **Vlastnosti adaptéra displeja**.
- **4.** V popise v hornom okne (napr., NVIDIA, ATI, Intel a podobne) vyhľadajte dodávateľa vášho grafického radiča.
- **5.** Aktualizovaný ovládač nájdete na webovej stránke poskytovateľa grafickej karty (napríklad http://www.ATI.com alebo http://www.NVIDIA.com).
- **6.** Po nainštalovaní ovládačov pre grafický adaptér skúste rozlíšenie znova nastaviť na 3840  $\times$  2160.

 POZNÁMKA: Ak sa vám nedá nastaviť odporúčané rozlíšenie, obráťte sa na výrobcu Ø vášho počítača alebo zvážte zakúpenie grafického adaptéra, ktorý podporuje toto rozlíšenie obrazu.

**D**&LI

## <span id="page-66-0"></span>**Návod na údržbu**

## **Čistenie displeja**

![](_page_66_Picture_2.jpeg)

 **VÝSTRAHA: Pred čistením odpojte napájací kábel displeja od elektrickej zásuvky. UPOZORNENIE: Pred čistením displeja si prečítajte [bezpečnostné pokyny](#page-63-2) a dodržiavajte ich.**

Pri vybaľovaní, čistení alebo manipulovaní s displejom dodržiavajte osvedčené postupy, ktoré sú uvedené vzozname nižšie:

- • Antistatický povrch obrazovky čistite pomocou mierne navlhčenej mäkkej, čistej handričky vo vode. Ak je to možné, používajte špeciálnu čistiacu tkaniu alebo roztok, ktorý je vhodný na čistenie antistatických povrchov obrazoviek. Nepoužívajte benzín, riedidlo, čpavok, drsné čistiace prostriedky alebo stlačený vzduch.
- • Na čistenie displeja používajte mierne navlhčenú handričku. Nepoužívajte žiadny čistiaci prostriedok, pretože niektoré čistiace prostriedky zanechávajú na displeji mliečny zákal.
- • Ak pri vybaľovaní zistíte biely prášok, vyutierajte ho handričkou.
- S displejom manipulujte opatrne, pretože biele škrabance môžu viac vystupovať na displejoch s tmavšími farbami ako na tých, ktoré sú vo svetlejších farbách.
- • Ak chcete na svojom displeji zachovať najlepšiu kvalitu obrazu, používajte dynamicky sa meniaci šetrič obrazovky, a keď displej nepoužívate, vypnite ho.

**D**&L